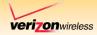

T · · Mobile

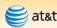

# PocketPORT<sup>™</sup>2

# **Quick Start Guide**

Bridge / IP Pass-Thru Mode

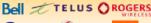

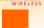

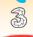

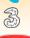

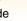

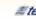

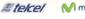

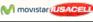

# **Automatic Configuration**

The PocketPORT 2 can automatically configure itself for dozens of popular 3G & 4G USB modems:

 Insert the USB modem into a PC and use the software on the modem or the CD to activate it. and make a successful connection to your cellular service provider.

This step is REQUIRED!

- Configure your Ethernet device to automatically receive an IP address (DHCP)
- Connect your Ethernet device to the PocketPORT
- Insert the USB modem into the PocketPORT
- Power on the PocketPORT
- Wait 45-60 sec. for the LED to flash Blue

# **Manual Configuration**

- Visit http://www.proxicast.com/PocketPORT to find the settings for your USB modem
- Power on the PocketPORT & wait for the LED to flash Red
- Press the **Reset** button for 2 sec. (LED = solid Red)
- Set your PC to obtain an IP address automatically (DHCP)
- Connect an Ethernet cable between PC & PocketPORT
- Open PC's web browser to: http://192.168.1.1:8080 Username = admin Password = 1234
- Enter the required modem settings and your carrier's APN
- Click Generate Configuration, then Write Configuration
- Configure your Ethernet device to obtain an IP address automatically and connect the device to the PocketPORT
- Wait 45-60 sec. for the LED to flash Blue

Status LED

| Slow Red  | Offline    | Solid Red   | Configuration Mode |
|-----------|------------|-------------|--------------------|
| Fast Red  | Connecting | Red/Blue    | Factory Reset      |
| Fast Blue | Online     | Fast Violet | Firmware Upgrade   |

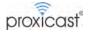

#### **Configuration Mode**

To change various PocketPORT settings including Operation Mode (Bridge, Router or Virtual Cable), IP & DHCP settings, Auto-Ping (keep-alive), Dynamic DNS and modem-specific parameters:

- Press the Reset button for 2 sec. The Status LED will be solid Red and the PocketPORT's DHCP server will be enabled
- Enter http://192.168.1.1:8080 in the address bar of any web browser to access the PocketPORT's Configuration page
- The default Username = admin and the default Password = 1234
- After making any changes, press the Generate Configuration then Write Configuration buttons

## **Accessing Ethernet Devices Remotely**

Each PocketPORT has a unique and permanent dynamic DNS hostname of *serial#*.pocketport.net Use this hostname (or create your own at DynDNS.org) to access your Ethernet device from anywhere on the Internet.

Note Some cellular service providers and modems may block "inbound" connections from the Internet based on the type of service to which you have subscribed. Check with your service provider for more information.

## Troubleshooting

| Modem does<br>not go online                             | Poor signal strength at this location        | Config Mode<br>web page not<br>displayed | Remove power from the PocketPORT     Remove the USB modem     Apply power and enter Config Mode     Check your PC's IP settings            |
|---------------------------------------------------------|----------------------------------------------|------------------------------------------|----------------------------------------------------------------------------------------------------|
| Ethernet<br>device does<br>not receive<br>an IP address | Release/renew the device's     DHCP settings | Reset to<br>Factory<br>Defaults          | Press & hold the reset button for 10 sec. until the <b>Status</b> LED alternates Red/Blue  Wait 15 sec. for <b>Status</b> LED to flash Red |

#### **Need More Help?**

Visit: http://www.proxicast.com/pocketport for the PocketPORT User's Guide & modem specific parameters.

E-Mail: support@proxicast.com

proxicast<sup>®</sup>